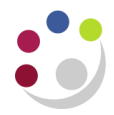

# *Running the budget reports in UFS*

- 1. Navigate to *Requests Standard Single Request OK*
- 2. Click into the *Name* field and select from the list of values the report you would like to run. There are four versions of this report in UFS:
	- $\bullet$  Budget Report Comparing to Actual Excel Version (UFS)
	- Budget Report Comparing to Actual Summary (UFS)
	- Budget Report Comparing to Actual (UFS) This is more detailed and provides transaction code descriptions and subtotals
	- Comparing to Actual with Categories Excel Version (UFS)
- 3. Enter the parameters for your required report

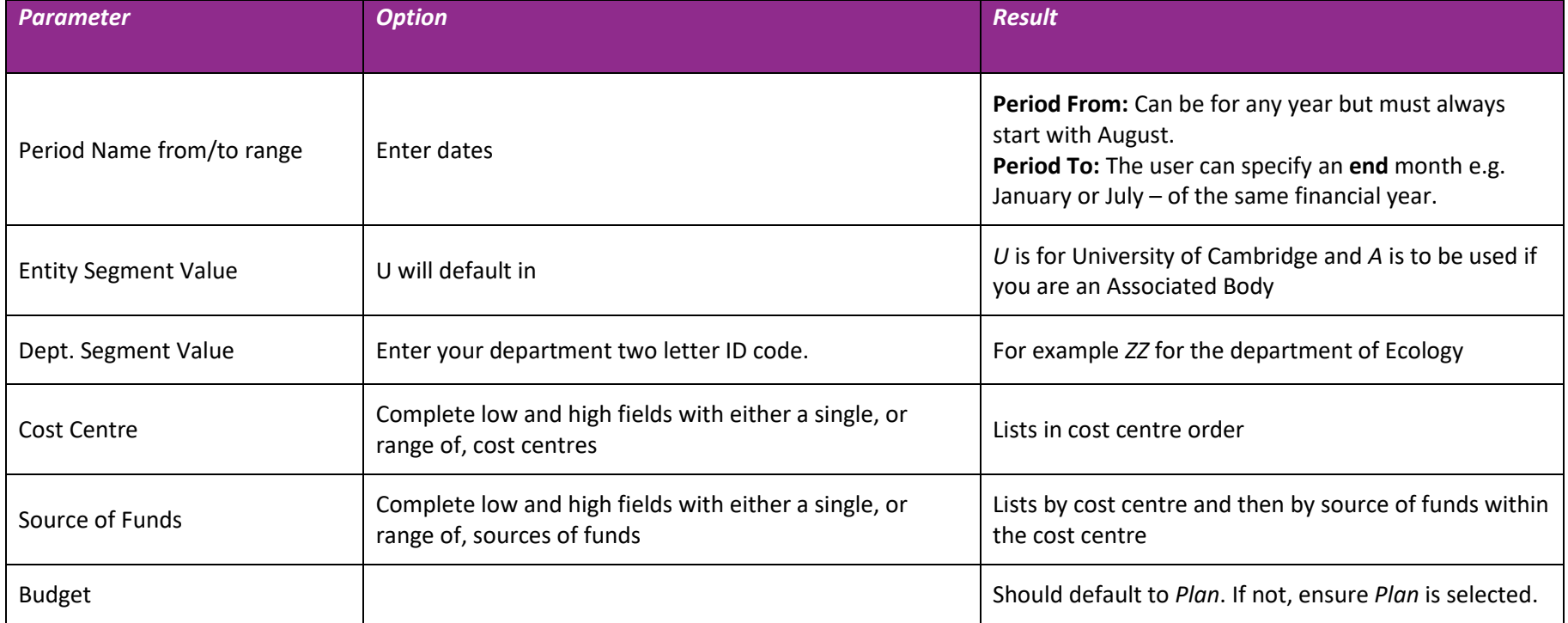

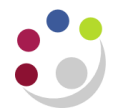

## Example of a completed parameter screen for the *Budget Report – Comparing to Actual – Excel Version (UFS)*.

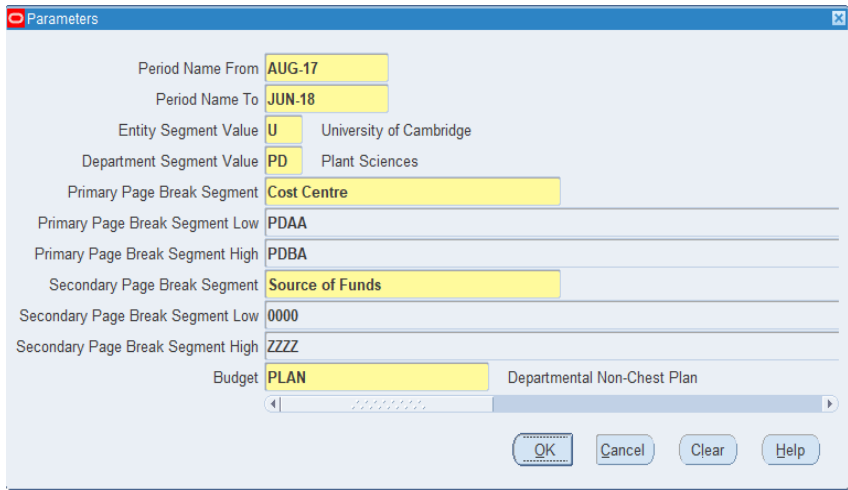

## Click **OK** and then click on **Submit**.

The **Request** screen displays, and you will need to click on **Refresh** every now and then until the Phase is **Completed** and an output icon has appeared in the output column, which you will need to click on.

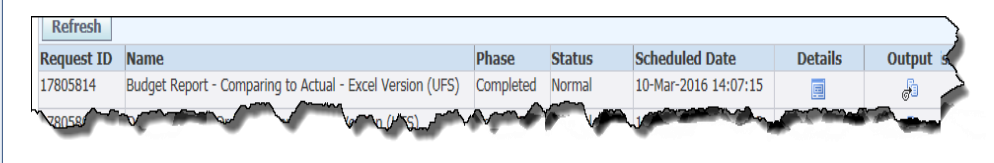

A pop up message will display. It is recommended that you **Save** first and then **Open,** as the report does not display correctly if you just click Open.

An example output is available on the next page.

Two tabs will populate.

The first shows *Report Information*:

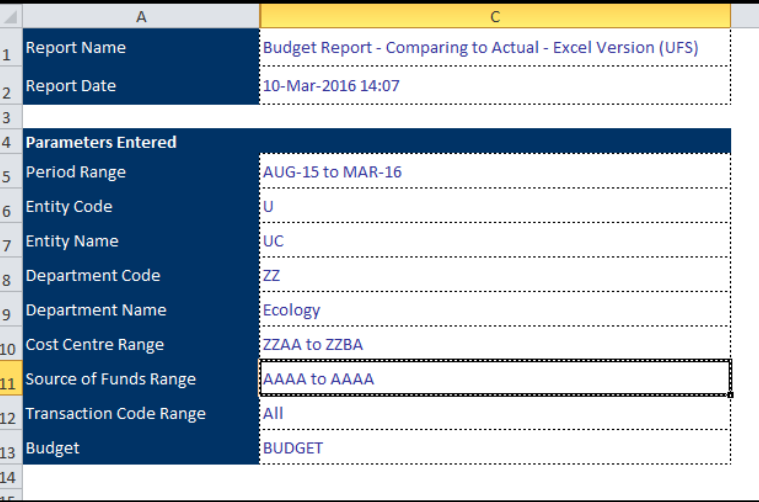

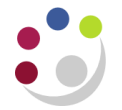

### The second tab is the data.

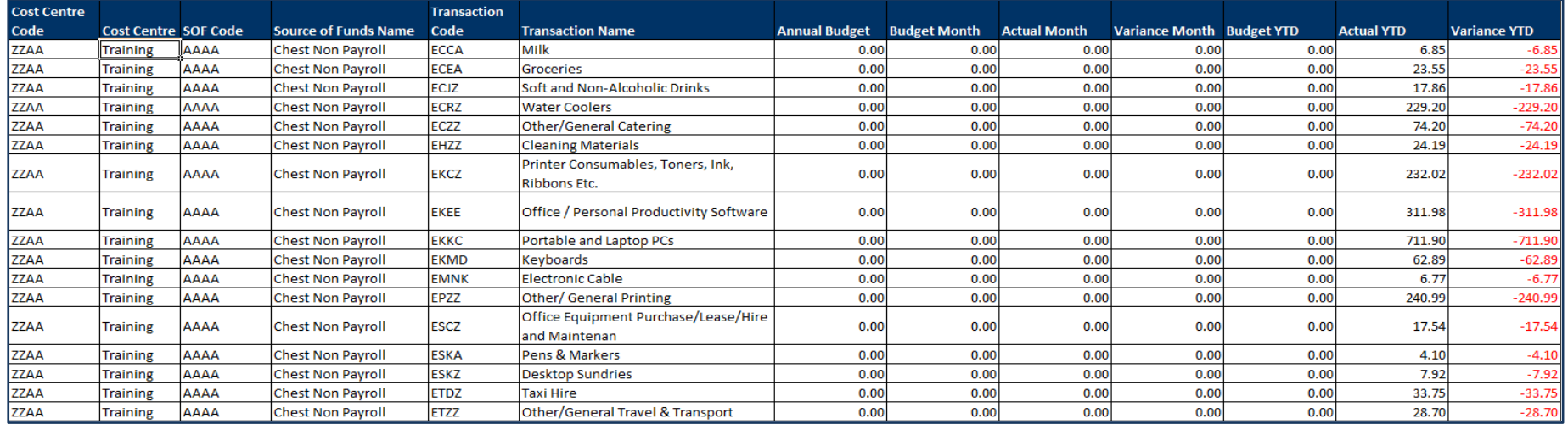

#### **Notes***:*

*Annual Budget: If there is 0.00 in the columns budgets have been loaded to cost centre level.*

*Budget Month: The budget for the month the report is run for*

*Actual Month: Transactions that have been entered in UFS for the month the report is run for*

*Variance Month: Difference between the Budget Month and the Actual Month.*

*Budget YTD: The budget for the year to date. ie. from the 1st August up to the end of the period the report has been run for.*

*Actual YTD: Transactions that have been entered in UFS for the period the report covers.*

*Variance YTD: The difference between the Annual Budget and the Actual YTD*